## **Інструкція користувача по роботі в Автоматизованій системі реєстрації гуманітарної допомоги**

Вхід в Автоматизовану систему реєстрації гуманітарної допомоги (далі – АС ГУД) для юридичної особи-отримувача гуманітарної допомоги, здійснюється за посиланням [https://good.gov.ua](https://good.gov.ua/)

Авторизація отримувача в Автоматизованій системі та його подальша робота щодо внесення даних та електронних документів відбувається через посилання інтегрованої системи електронної ідентифікації https://id.gov.ua за допомогою функціональної кнопки

**УВІЙТИ ЧЕРЕЗ ID.GOV.UA** 

Встановлено контроль на реєстрацію осіб з КЕП тільки юридичних осіб, тобто з сертифікатом, виданим на посадову особу та містити код ЄДРПОУ та назву організації.

Вхід у систему можливий ЛИШЕ за допомогою ЕЛЕКТРОННОГО КЛЮЧА, який керівник Організації має отримати в територіальних органах ДПС та в Приват банку.

Або виданими іншими кваліфікованими надавачами електронних довірчих послуг Акредитованих центрів сертифікації ключів (АЦСК).

Сертифікат повинен бути оформлений на посадову особу, яка безпосередньо буде працювати з базою даних, та містити код ЄДРПОУ та назву організації.

Надання Сертифікату оформленого на Фізичну особу недопустимо.

- 1. Перейшовши за посиланням [https://good.gov.ua](https://good.gov.ua/) відкривається сайт.
- 2. Для авторизації отримувача потрібно перейти за наступним посиланням, натиснувши в екранній формі функціональну кнопку GOV.ID

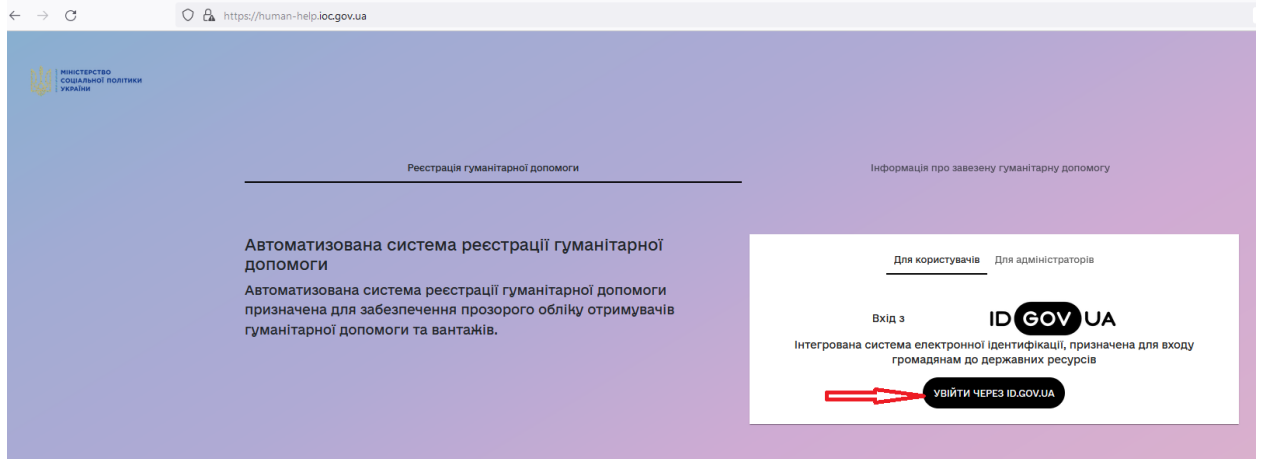

3. Після цього здійснюється перехід за посиланням [https://id.gov.ua](https://id.gov.ua/)  безпосередньо на вікно електронних послуг.

В цьому вікні потрібно обрати тип носія, з якого ви будете завантажувати свій особистий ключ – Кваліфікований електронний підпис (далі – КЕП).

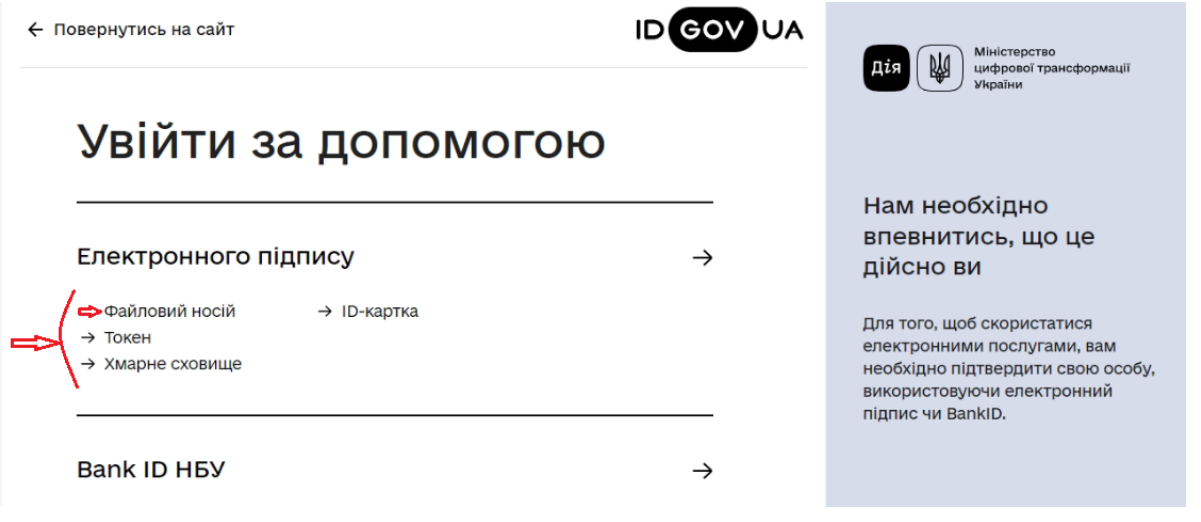

4. У наступному вікні потрібно перейти за запропонованим посиланням щоб обрати файл з особистим ключем.

Для цього потрібно натиснути на виділений текст "Оберіть його на своєму носієві".

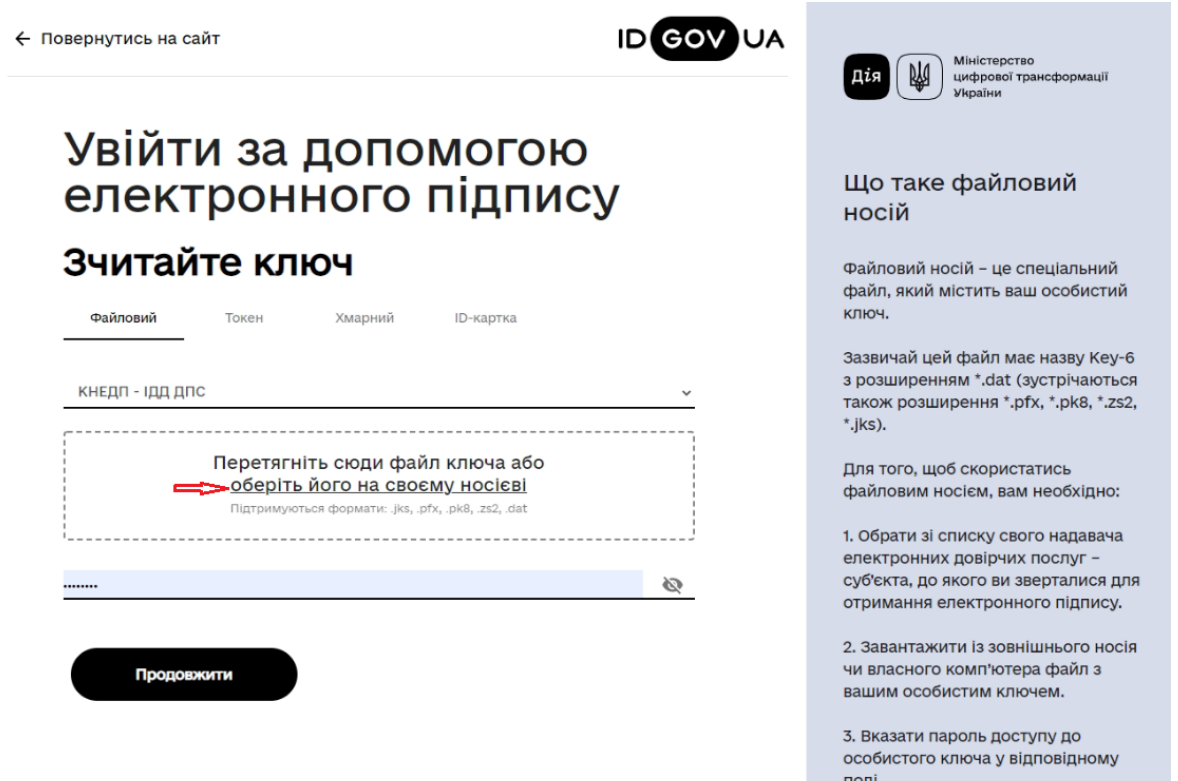

5. В наступній екранній формі здійснюється перехід на файловий менеджер. В ньому потрібно вказати повний шлях до свого особистого ключа. Стати на нього курсором та натиснути "Открыть", як показано на малюнку.

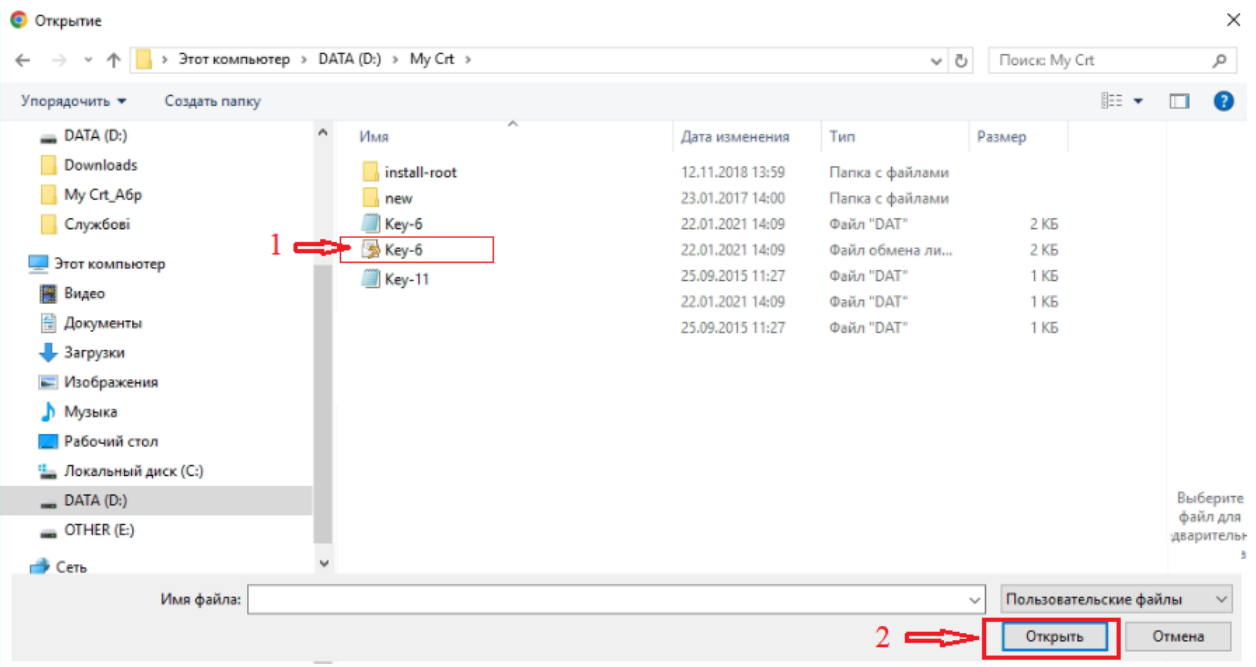

6. Коли файл з особистим ключем буде завантажено, то у відповідному полі потрібно ввести свій пароль доступу до КЕП та натиснути функціональну кнопку "Продовжити".

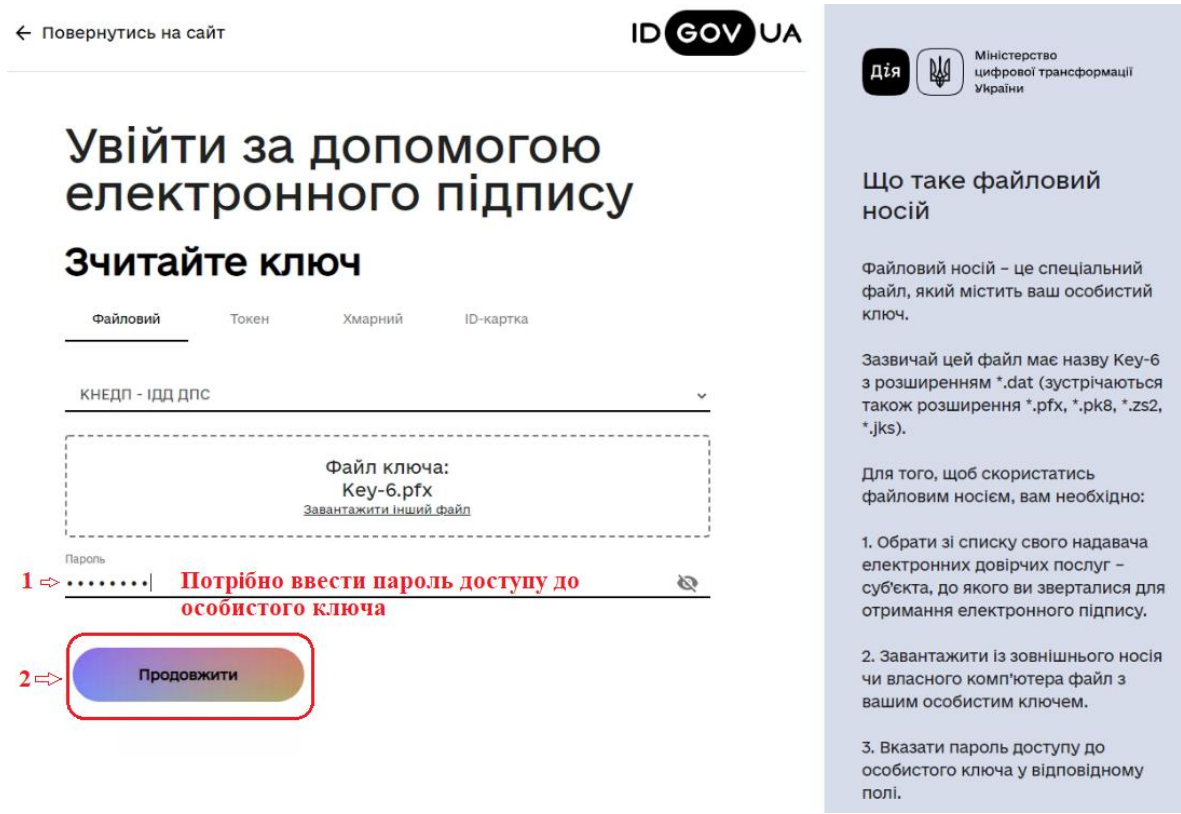

7. Після успішного введення паролю відкривається наступне вікно з даними особи, під чиїм КЕП здійснювався вхід.

Також в таблиці має бути інформація про Назву та код ЄДРПОУ організації , в якій зареєстрована особа з КЕП.

Якщо даних про Код ЄДРПОУ та назву організації немає, то така особа не може здійснити вхід в Автоматизовану систему.

Якщо КЕП успішно завантажено, то потрібно в низу таблиці встановити галочку щодо надання згоди на передачу та обробку персональних даних. І натиснути функціональну кнопку "Продовжити".

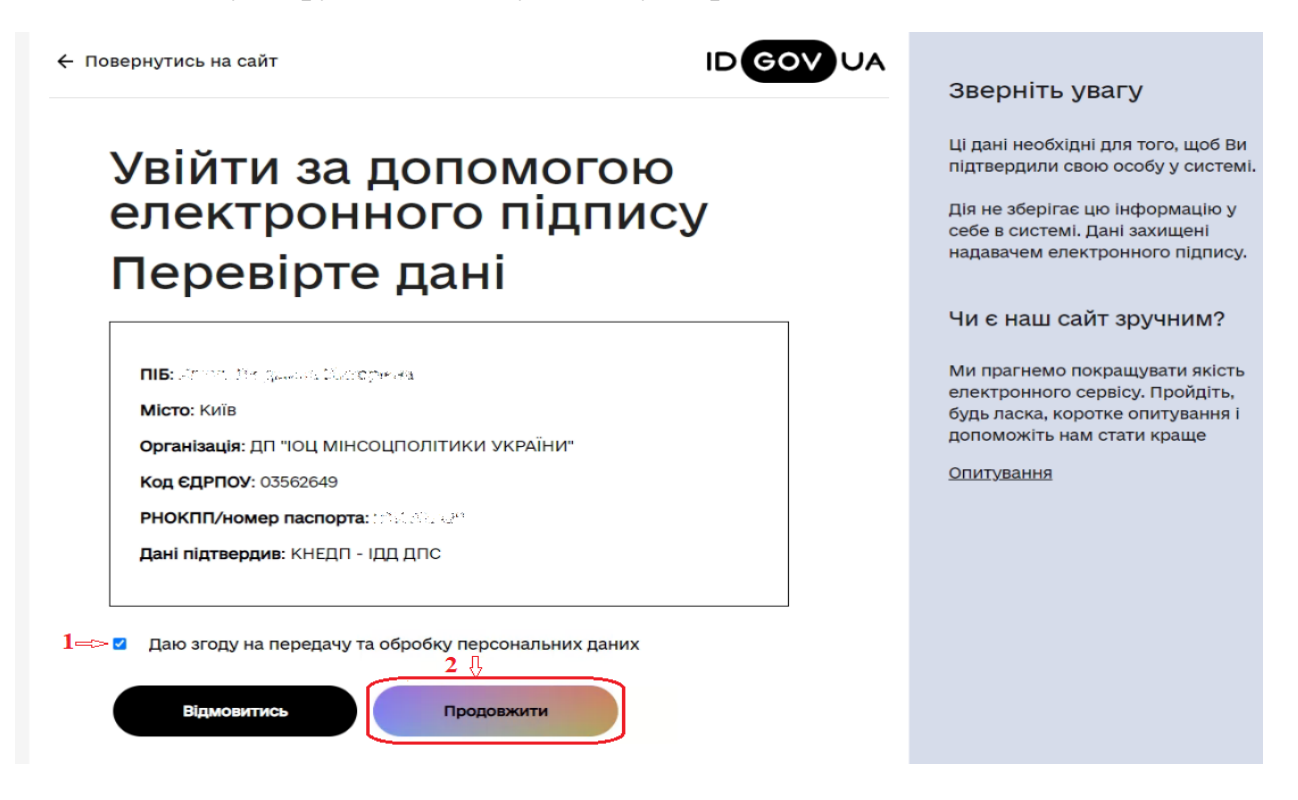

- 8. Після проходження авторизації та ідентифікації отримувача виконується вхід до Автоматизованої системи і відкривається головна сторінка.
- 9. Якщо ви дійсно є юридичною особою або уповноваженим представником підтвердіть це натиснувши кнопку «так».

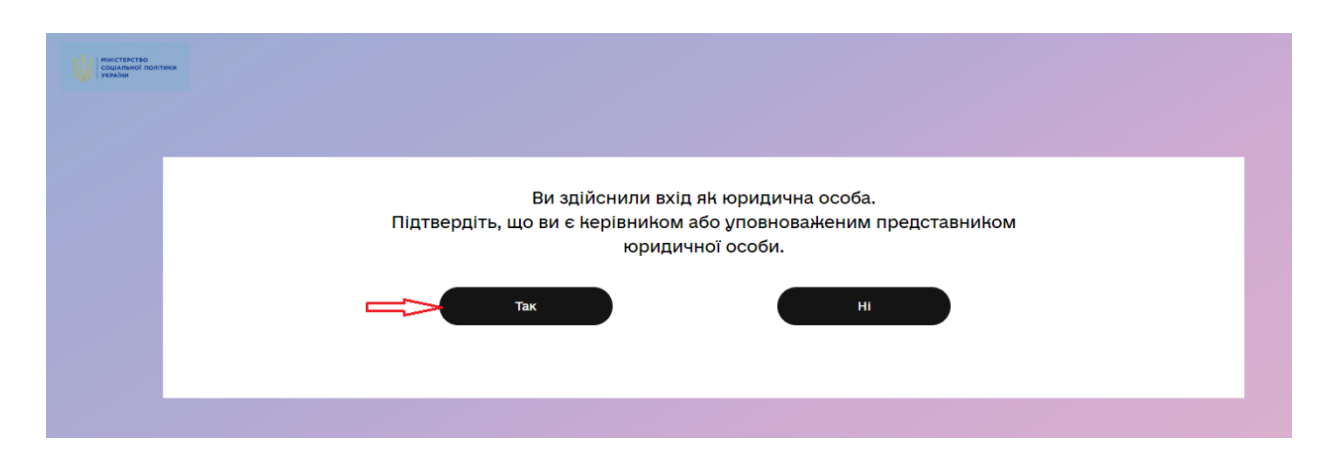

10.На екрані ви побачите норми законодавства, що відносяться до гуманітарної допомоги. Необхідно поставити галочки про ознайомлення з відповідальністю та надання згоди на розміщення та внесення даних у публічний електронний реєстр.

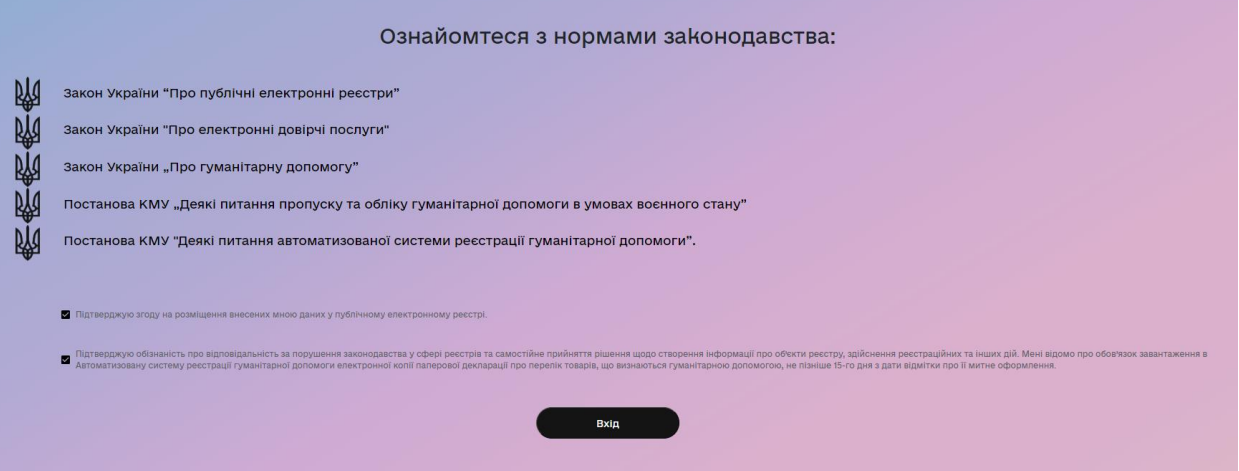

11.Вітаємо, ви в системі! Перед вами є коротенькі підказки, що допоможуть орієнтуватись в системі. Натиснувши «Параметри» справа вгорі є можливість відкрити свій профіль та вийти з системи

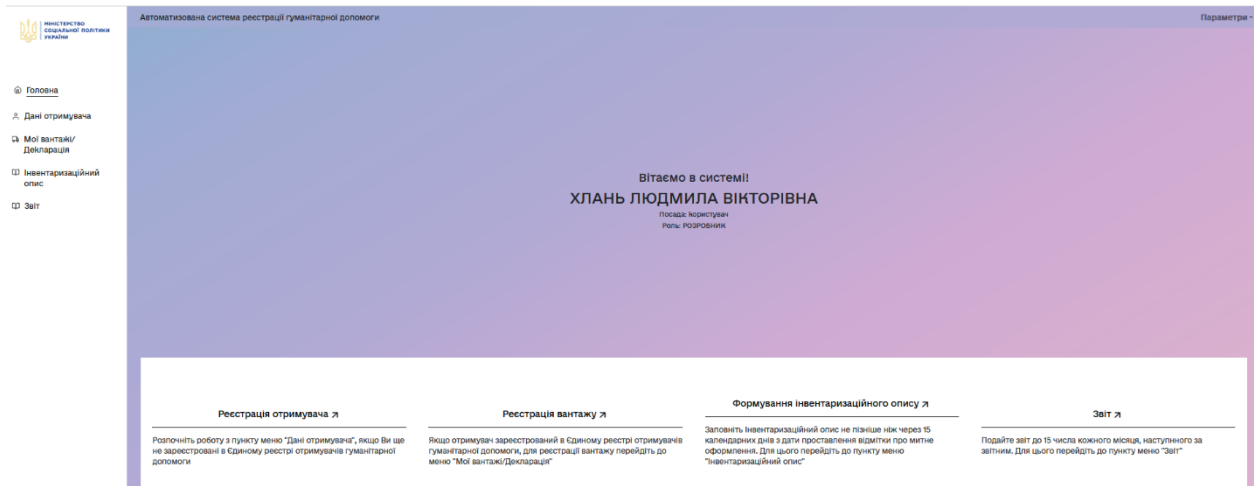

12.Якщо ви ще не зареєстровані як отримувач гуманітарної допомоги, то Ваші дані підтягнуться автоматично з ЄДР. Після цього натисніть «Внести в реєстр».

Реєстрація нового отримувача. Внесення його даних по вантажу і формування Декларації:

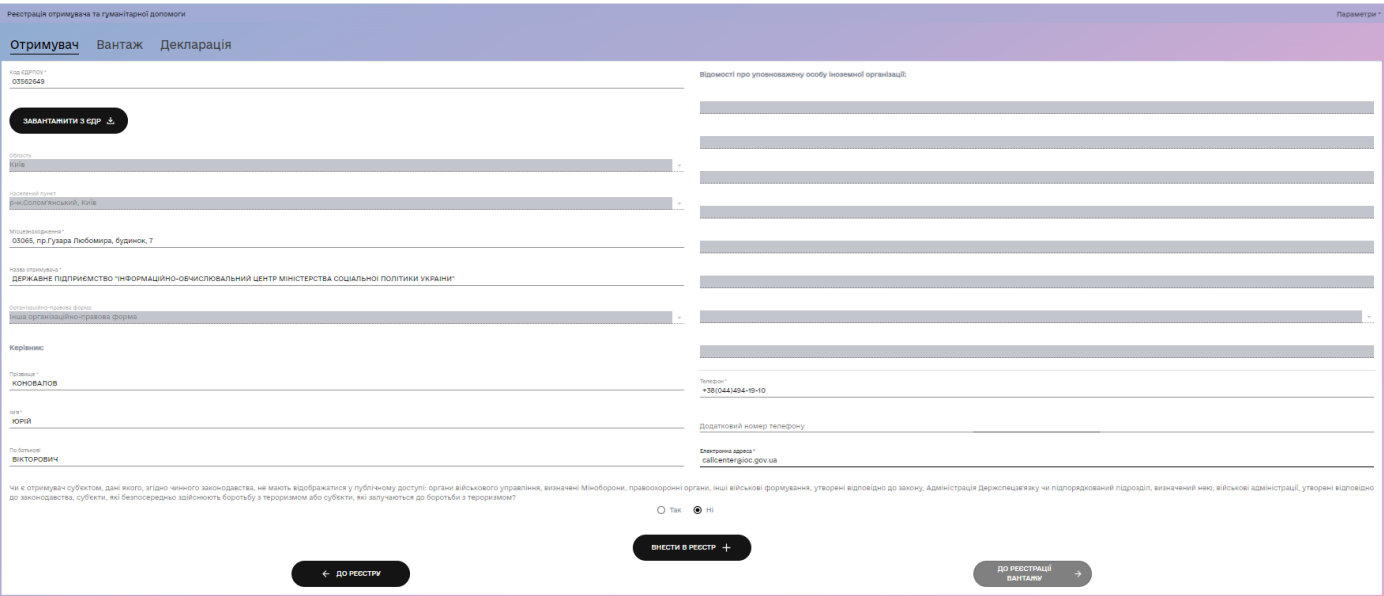

13.Заповніть інформацію про донора та натисніть «Додати допомогу»

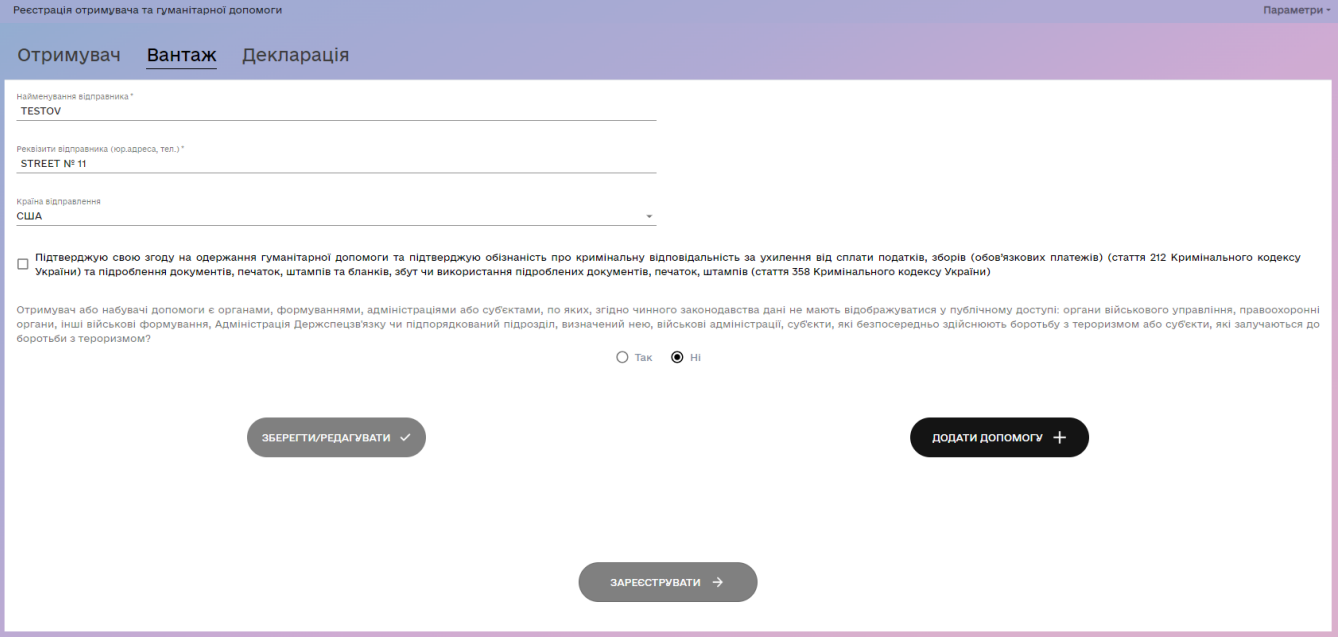

14.Введіть інформацію про вантаж та натисніть «Зберегти».

Позиція «Найменування вантажу» заповнюється на основі документів, отриманих від донора.

До прикладу:

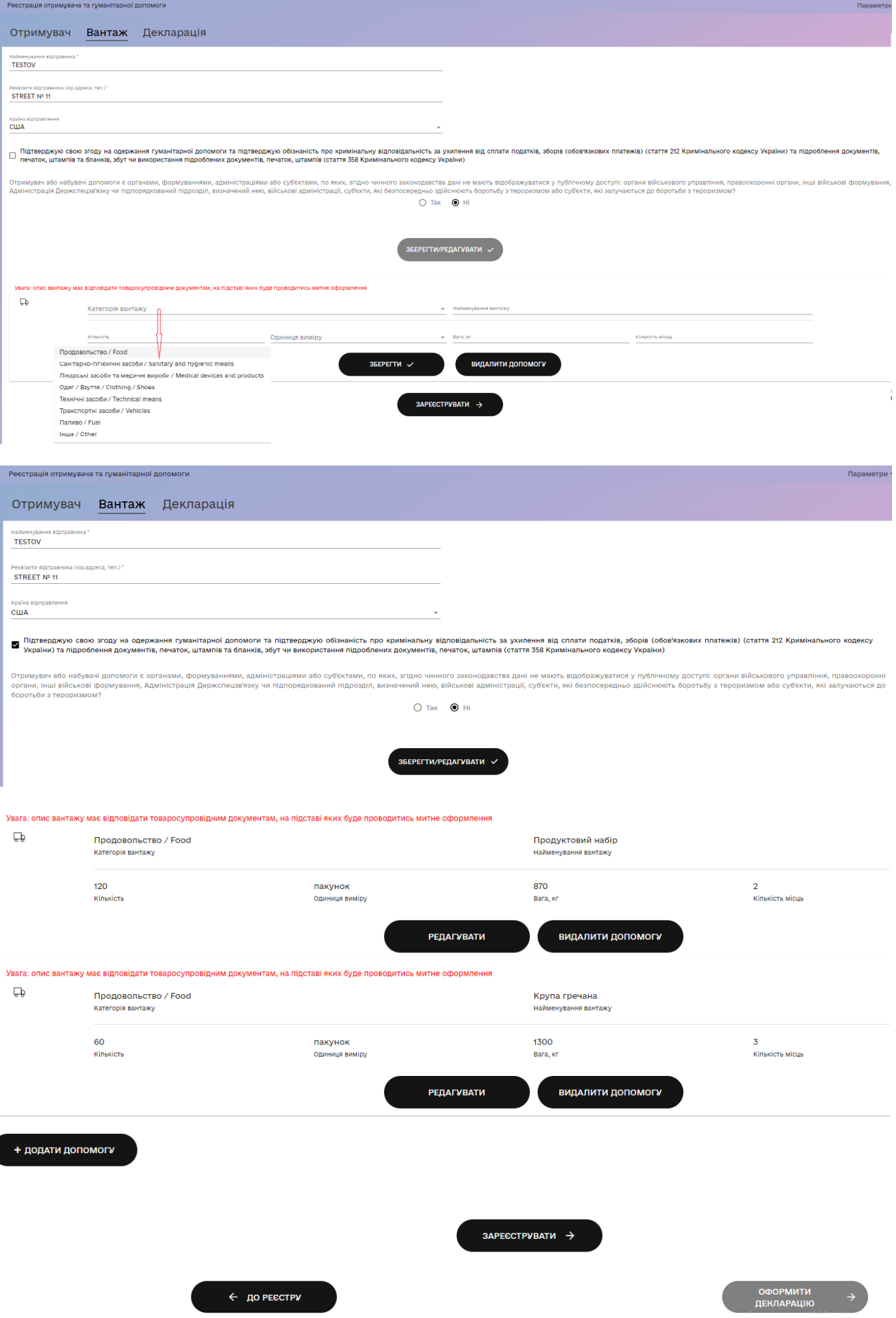

15.Системою присвоєно код гуманітарної допомоги 466454 Цей код гуманітарної допомоги необхідно повідомити митному органу в пункті пропуску

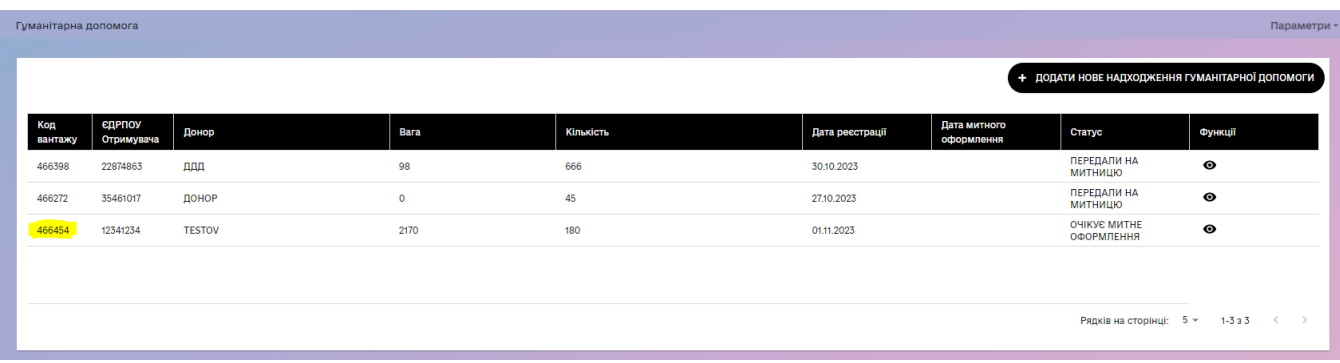

16.Після того як вантажу присвоєно унікальний код, в АС ГУД з'являється можливість сформувати Декларацію про перелік товарів, що визнаються гуманітарною допомогою.

Для цього необхідно перейти по функціональній кнопці  $\overrightarrow{a}$ закладку «Декларація» заповніть дані водія та транспортного засобу, який доставляє вантаж для отримувача.

Для внесення даних водія необхідно натиснути кнопку  $\left($  **подати запис** +  $\right)$  та зберегти введені дані.

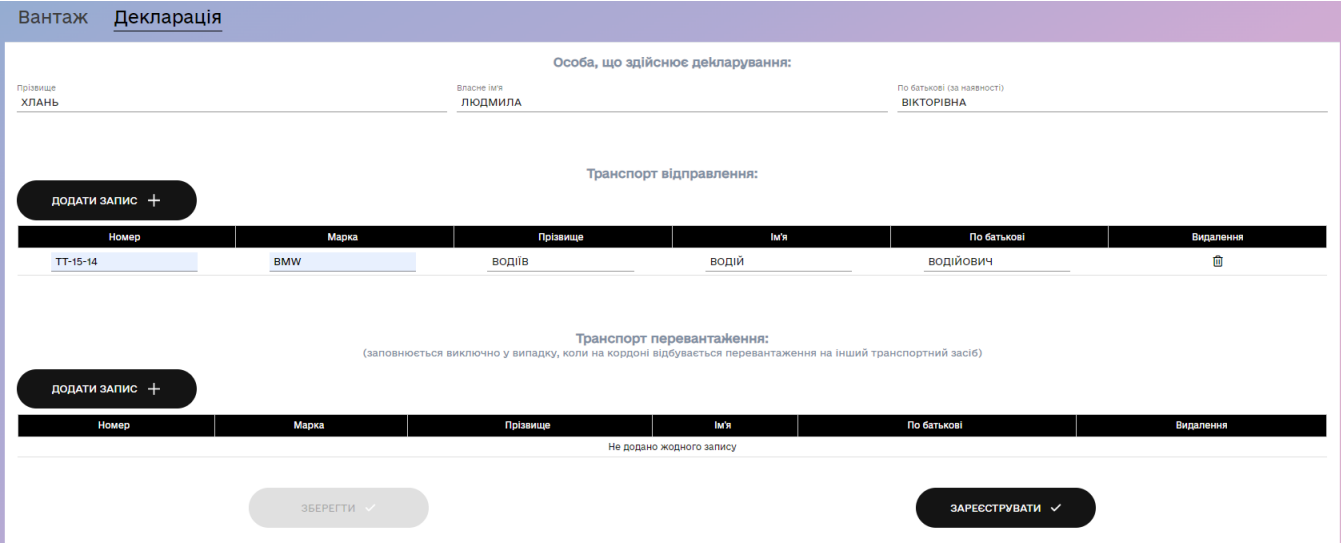

Формування Декларації в системі можливе тільки після присвоєння унікального коду гуманітарної допомоги.

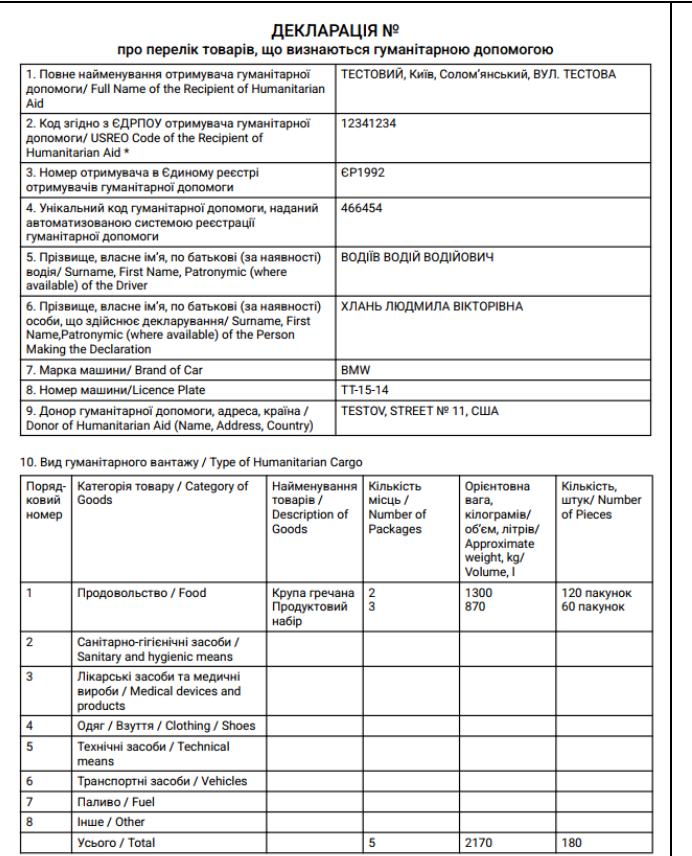

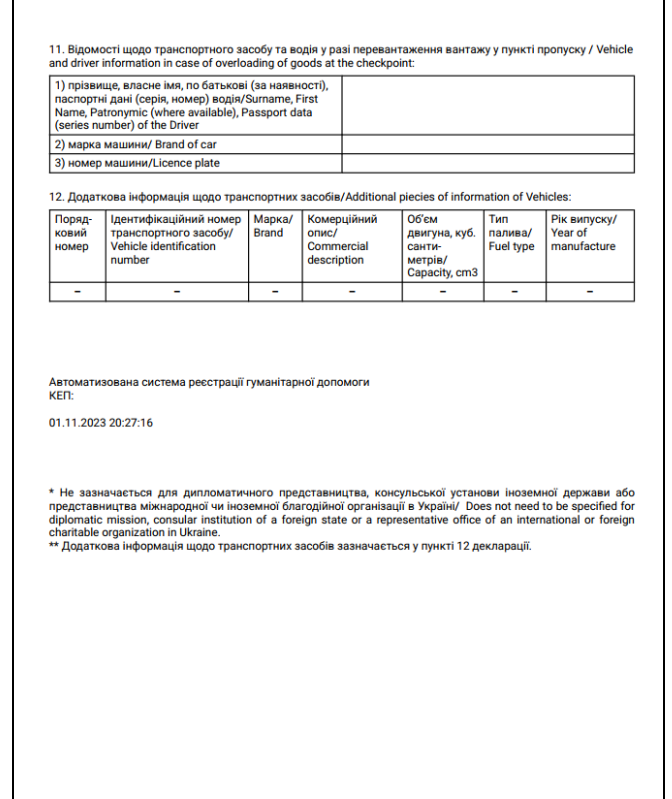

- 17.Після того як вантаж ввезено, потрібно заповнити Інвентаризаційний опис для установ чи організацій, що утримуються за рахунок бюджетів, або ОМС. Заповнити:
	- Дати початку і закінчення інвентаризації
	- Ціна за одиницю і первісна вартість

Після заповнення необхідних полів натиснути ЗБЕРЕГТИ.

У разі необхідності завантаження підтверджуючих документів про виявлення невідповідності фактично отриманої гуманітарної допомоги потрібно перейти в закладку ЗАВАНТАЖИТИ та додати і зберегти файли з документами.

Сам документ «Інвентаризаційний опис» не потрібно завантажувати.

Якщо Ваша організація не відноситься до таких, що утримуються за рахунок бюджету або ОМС і Вам не потрібно заповнювати Інвентаризаційний опис, то, щоб перейти до заповнення Звіту достатньо в Меню «Інвентаризаційний опис» заповнити і зберегти Дати початку і закінчення інвентаризації. Більше нічого заповнювати не потрібно.

Після цього вже можна переходити до заповнення Звіту про наявність і розподіл гуманітарної допомоги.

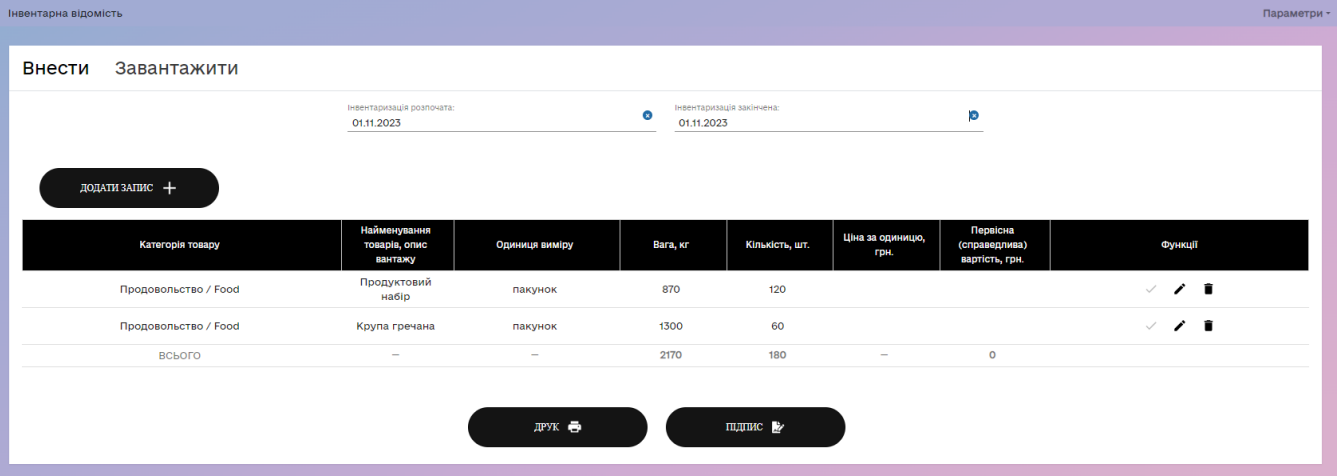

Після остаточного заповнення Інвентаризаційного опису його необхідно підписати, натиснувши кнопку ПІДПИС.

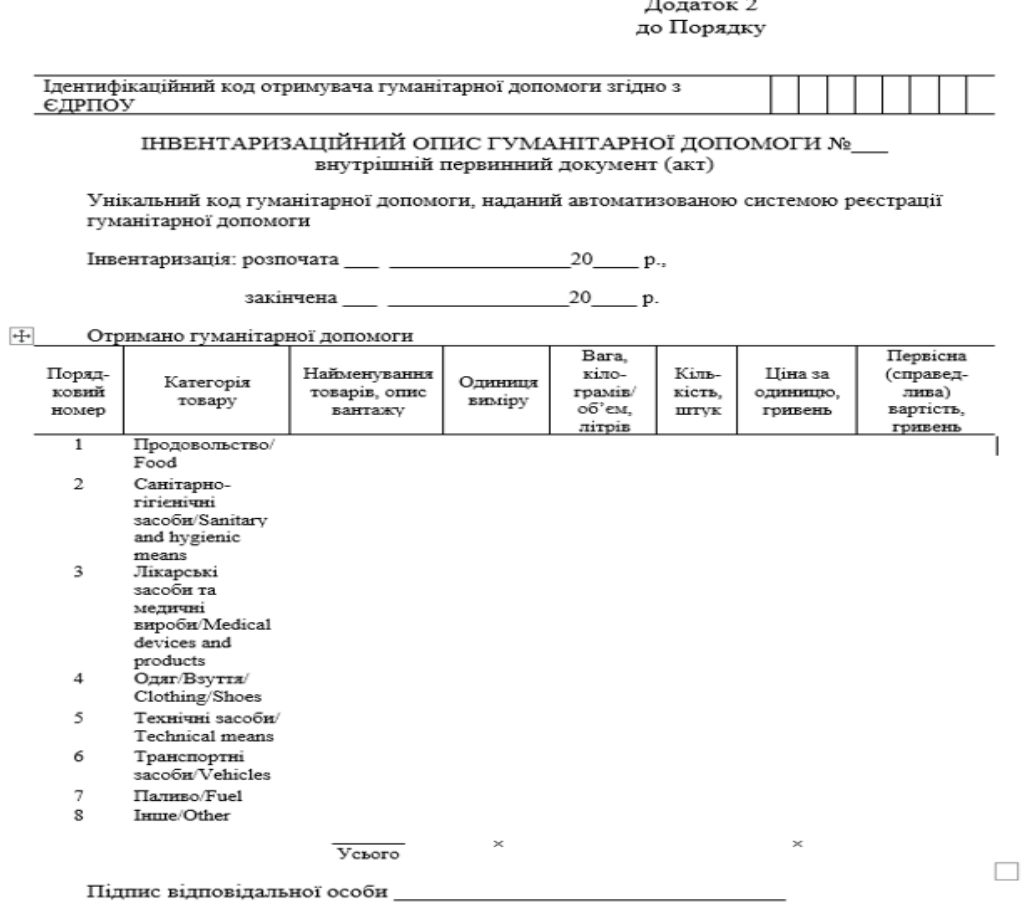

- 18.До 15-го числа кожного місяця, що настає за звітним в системі необхідно заповнити Звіт про наявність і розподіл гуманітарної допомоги. Інформація автоматично заповнюється з даних вантажу.
- 19.Заповнити самостійно потрібно тільки дані «Розподілено у звітному місяці», «Втрати загалом» (у разі необхідності) та внести інформацію про фактичний

розподіл юридичним особам. По фізичних особах вказується тільки кількість осіб, які розподілено гуманітарну допомогу.

Починати заповнювати дані про розподіл, втрати потрібно з натискання функціональної кнопки РЕДАГУВАТИ.

ЗАЛИШОК розраховується автоматично після збереження введених даних  $\checkmark$ 

Якщо втрат немає, то колонки «Втрати загалом» не заповнювати.

На етапі тестування кнопка «ПІДПИС» буде заблокована.

Якщо під час тестування отримувачу необхідно протестувати заведення декількох звітів, то попередній звіт потрібно видалити.

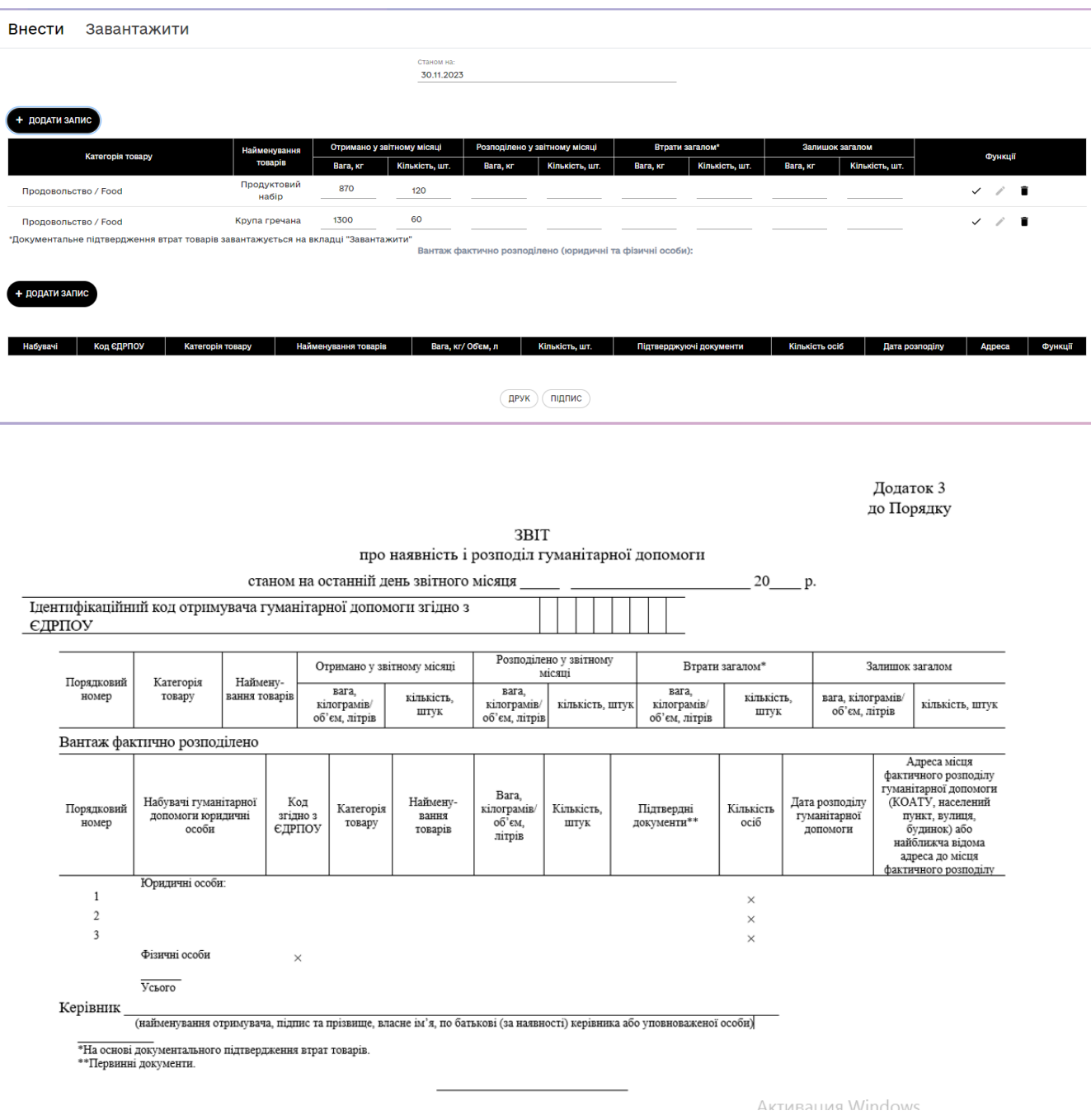

20.Публічна частина знаходиться за посиланням: https://good.gov.ua/register-recipients-public